<https://doi.org/10.31891/2219-9365-2023-73-1-21> УДК 658.5:005.591.6; 681.5

## Денис МАКАРИШКІН

Хмельницький національний університет <https://orcid.org/0000-0003-3447-811X> [makaryshkin@ukr.net](mailto:makaryshkin@ukr.net)

## Павло МАЙДАН

Хмельницький національний університет <https://orcid.org/0000-0003-3319-8730> [maidanp@khmnu.edu.ua](mailto:maidanp@khmnu.edu.ua)

Віталій НЕЙМАК Хмельницький національний університет <https://orcid.org/0000-0003-1204-3932> [nejmakvit@gmail.com](mailto:nejmakvit@gmail.com)

# Тарас РОМАНЕЦЬ

Хмельницький національний університет <https://orcid.org/0000-0002-0848-0825> [romanetsta@khmnu.edu.ua](mailto:romanetsta@khmnu.edu.ua)

Юлія СОКОЛАН

Хмельницький національний університет <https://orcid.org/0000-0002-0273-5719> [sokolan.julia@gmail.com](mailto:sokolan.julia@gmail.com)

# **МОДЕЛЮВАННЯ РОБОТИ ТА ВІЗУАЛІЗАЦІЯ СТАНУ СТРІЧКОВОГО КОНВЕЄРА В ПРОГРАМНОМУ СЕРЕДОВИЩІ TIA PORTAL V.15.1 (ПОВІДОМЛЕННЯ 2)**

Загально відомо, що транспортування вантажів на великі відстані є досить важливою ланкою в більшості технологічних процесів на виробництвах. Тому використання конвеєрного транспорту є досить розповсюдженим на сучасному етапі розвитку промисловості, найбільш поширеними є саме стрічкові конвеєри через високу продуктивність та гнучку будову. Для підвищення ефективності праці на підприємствах ставиться задача автоматизації конвеєрного транспорту, розробка системи автоматичного керування (САК) із можливістю контролю в режимі реального часу дозволить реалізувати дистанційне керування стрічковим конвеєром безпосередньо із автоматизованого робочого місця (АРМ) оператора.

В роботі наведено результати моделювання роботи стрічкового конвеєра, виконані в програмному середовищі TIA PORTAL v.15.1. Розглянуто введення асинхронного електродвигуна стрічкового конвеєра в тестовому режимі із введенням необхідних технологічних параметрів та перевіркою виникнення можливих помилок та похибок запуску.

Використовуване програмне середовище забезпечене можливістю переміщення осі в ручному режимі, оптимізації її налаштувань та тестування розробленої системи автоматичної керування, для цього застосовується Axis control panel, застосування якого описане. Крім того описано роботу діалогового вікна Tuning – для виконання переміщення осей із <sup>з</sup>'єднанням через PROFIdrive або через аналоговий вихід із контролем їх положення в режимі реального часу. Проаналізовано функцію Diagnostics, яка використовується для визначення оптимального коефіцієнту підсилення або коефіцієнту Kv для контуру керування осі. Профіль швидкості осі записується за допомогою використання функції трасування на час конфігурованого руху позиціонування. Після чого можливо виконати оцінку запису та відповідно адаптувати коефіцієнт підсилення.

Описано використання PROFIdrive стандартизованого інтерфейсу, що застосовується для керування частотними перетворювачами фірми Siemens на комунікаційних шинах PROFIBUS-DP. При його використанні можливе керування силовими частинами окремо та опитування їхнього стану через служби параметрів із контролера верхнього рівня. Загалом у PROFIdrive пропонується 6 класів використання, з яких було описано 4 найпоширеніших.

Ключові слова: мехатроніка, автоматизація, стрічковий конвеєр, асинхронний двигун, моделювання, технологічний об'єкт, система автоматичного керування, автоматизоване робоче місце, цифровий двійник, TIA PORTAL v.15.1.

> Denys MAKARYSHKIN, Pavlo MAIDAN, Vitalii NEIMAK, Taras ROMANETS, Julia SOKOLAN Khmelnytskyi National University

# **SIMULATION AND VISUALIZATION OF THE BELT CONVEYOR STATE IN THE TIA PORTAL V.15.1 SOFTWARE ENVIRONMENT (NOTIFICATION 2)**

It is well known that transportation of goods over long distances is an important link in most technological processes in industries. Therefore, the use of conveyor transport is quite widespread at the present stage of industrial development, the most common are belt conveyors because of their high efficiency and flexible structure. To improve the efficiency of labor at enterprises the problem of automation of conveyor transport is set, the development of automatic control system with the ability to monitor in real time will allow to implement remote control of the belt conveyor directly from the automated workplace (AWP) of the operator. This paper presents the results of modeling the belt conveyor made in the software environment TIA PORTAL v.15.1.

Considers the introduction of an asynchronous electric motor of a belt conveyor in test mode with the introduction of the necessary technological parameters and checking the occurrence of possible and startup errors.

The used software environment provides the ability to move the axis in manual mode, optimize its settings and test the developed automatic control system, for which the Axis control panel is used, the application of which is described. In addition, the operation of the Tuning dialog box is described - to perform axis movement with a connection via PROFIdrive or via an analog output with real-time control of their position. The Diagnostics function is analyzed, which is used to determine the optimal gain or Kv for the axis control panel. The axis velocity profile is recorded by using the trace function for the duration of the configured positioning motion. The recording can then be evaluated and the gain adapted accordingly.

The paper describes the use of PROFIdrive, a standardized interface used to control Siemens frequency inverters on the PROFIBUS-DP communication bus. When using it, it is possible to control the power parts individually and query their status via parameter services from a higher-level controller. PROFIdrive offers a total of 6 classes of use, of which the 4 most common have been described.

Key words: mechatronics, automation, belt conveyor, asynchronous motor, simulation, technological object, automatic control system, automated workplace, digital twin, TIA PORTAL v.15.1.

## **Постановка проблеми у загальному вигляді**

## **та її зв'язок із важливими науковими чи практичними завданнями**

Як вказувалось раніше, транспортування різних типів вантажів на великі відстані є досить важливою ланкою в більшості технологічних процесів на виробництвах. Тому використання конвеєрного транспорту є досить розповсюдженим на сучасному етапі розвитку промисловості, найбільш поширеними є саме стрічкові конвеєри через високу продуктивність та достатньо гнучку будову [1-4].

Для підвищення ефективності праці на підприємствах ставиться задача автоматизації стрічкового конвеєра, розробка системи автоматичного керування (САК) із можливістю контролю в режимі реального часу дозволить реалізувати дистанційне керування стрічковим конвеєром безпосередньо із автоматизованого робочого місця (АРМ) оператора [4].

#### **Аналіз досліджень та публікацій**

Відомо, що розвиток економіки України досить суттєво обумовлений стабільною роботою підприємств, які пов'язані із гірничо-металургійним комплексом країни і на яких досить поширене використання стрічкових конвеєрів. Дослідження провідних вчених доводять, що найбільш перспективним заходом, як вже вказувалось раніше, для поліпшення технологічних показників є комплексна автоматизація технологічних та інформаційних процесів виробництва за допомогою застосування інтегрованих систем інтелектуального, оптимального та адаптивного керування [1-6]. У зв'язку з досить складними умовами праці завданням САК стрічкового конвеєра є зменшення використання людської сили або взагалі її повне виключення [1, 2, 4].

Було виконано перший етап моделювання роботи асинхронного двигуна для стрічкового конвеєра в програмному середовищі TIA PORTAL v.15.1, а саме створено технологічний об'єкт (ТО) даного двигуна, створення його цифрового двійника. Проаналізовано необхідні технологічні параметри, які будуть задаватись в цифровому двійнику, а також відповідно на реальному стрічковому конвеєрі [4].

### **Формулювання цілей статті**

Метою роботи є: моделювання роботи стрічкового конвеєру в програмних середовищах TIA PORTAL V.15.1 та MATLAB, для виконання необхідних досліджень його роботи в якості цифрового двійника.

#### **Виклад основного матеріалу**

Наступним етапом процесу моделювання роботи та візуалізації стану стрічкового конвеєра в програмному середовищі TIA PORTAL v.15.1 є налаштування ТО асинхронного електродвигуна для стрічкового конвеєра із вантажем. Функція Tuning допоможе при визначенні оптимального коефіцієнту підсилення Kv для регулювання положення осі створеного ТО [4, 5, 7, 9].

Precontrol – у цьому полі користувач може виконувати налаштування попереднього контролю швидкості контуру керування позицією у відсотках. Коефіцієнт підсилення Kv або Gain – у цьому полі вказується коефіцієнт підсилення Kv контуру керування положенням осі, як описувалось раніше [4] тому вводимо коефіцієнт підсилення на рівні 1,0 с $^{\text{-}1}$ , а попередній контроль вказуємо на рівні 100 %.

Вікно Commissioning – дозволяє виконати перевірку стану стрічкового конвеєра із вантажем в тестовому режимі, на правильність підключення обладнання та відсутність встановлених помилок та похибок (рис. 1).

Програмне середовище забезпечене можливістю переміщення осі в ручному режимі, оптимізації її налаштувань та тестування розробленої системи автоматичної керування, для цього застосовується Axis control panel. Панель керування для осі можна використати, лише якщо встановлено підключення до CPU в

режимі реального часу або режимі on-line, тому програмним забезпеченням рекомендується відключати будь-який інший Інтернет-зв'язок, коли використовується панель керування для осі та оптимізація, щоб час відгуку тривав найменший проміжок часу.

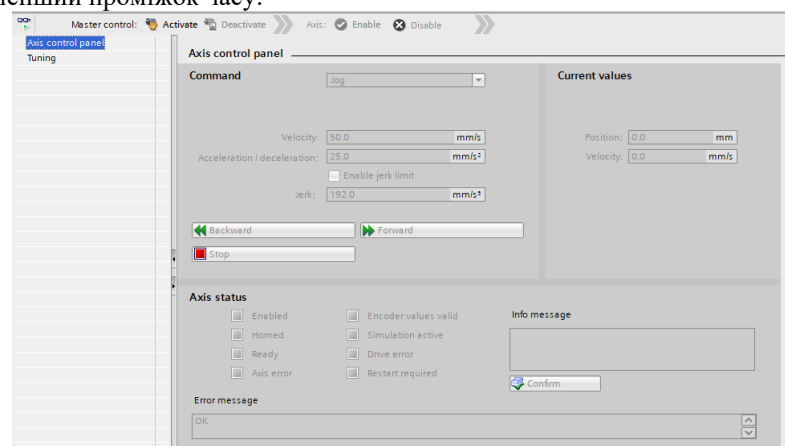

**Рис.1. Вікно Commissioning або вікно введення в експлуатацію**

Axis control panel для осі стрічкового конвеєру умовно ділиться на декілька областей.

1. Master control – у цій області користувач може взяти на себе головне керування над створеним ТО або повернути його автоматичній програмі:

– кнопка Activate – використовується для підключення до CPU через мережеве з'єднання та дозволяє взяти на себе головне керування для створеного ТО.

Необхідно звернути увагу на те, що приймаючи на себе головне керування:

- для того щоб прийняти на себе головне керування, ТО повинен бути відключений у програмі користувача;

- поки головне керування не повертається, програма користувача не впливає на функції ТО. Завдання керування рухом від програми користувача до ТО в такому випадку буде відхилятись із вказанням помилки;

- кнопка Deactivate – за допомогою даної кнопки користувач поверне головне керування у розроблену програму.

2. Axis – у цій області користувач вмикає або вимикає необхідний ТО для роботи із панеллю керування осі чи для оптимізації її роботи:

– кнопка Enable – використовується для вмикання обраного ТО;

– кнопка Disable – використовується для вимикання обраного ТО.

3. Command – робота в даній області можлива лише при умові вмикання осі, користувач може вибрати одну із наступних команд:

– Jog – дана команда відповідає команді керування рухом MC\_MoveJog, що використовується в програмі користувача;

– Positioning – дана команда повністю відповідає командам керування рухом таким як MC\_MoveAbsolute та MC\_MoveRelative, що використовуються в програмі користувача. Єдина умова - ось повинна бути самонаведена для виконання операції абсолютного позиціонування;

– Homing – дана команда відповідає команді керування рухом MC\_Home, що також використовується в програмі користувача. Для самонаведення можуть застосовуватись наступні кнопки. Кнопка Homing відповідає режиму – 3 або активне наведення. Для активного самонаведення перемикач самонаведення повинен бути повністю налаштований у конфігурації осі. Кнопка Set reference point відповідає режиму – 0 або пряме абсолютне самонаведення.

Значення швидкостей самонаведення та заходу, зміщення опорного положення автоматично беруться із конфігураційних налаштувань осі без змін. В залежності від вибору користувача будуть відображатись відповідні поля для введення заданих значень та кнопки запуску команди.

Для активації обмеження поштовху потрібно встановити наступний прапорець - Enable jerk limitation. За замовчуванням поштовх встановлюється із величиною в 10% від налаштованого значення, це значення можливо редагувати відповідно до вимог.

4. Current values – у даній області відображаються фактичні значення для осі такі як Розташування - Position та Швидкість - Velocity.

5. Axis status в даній області вказується поточний стан осі та стан асинхронного електропривода (табл. 1).

Таблиця 1

### **Поточні стани осі та асинхронного електропривода [8, 10]**

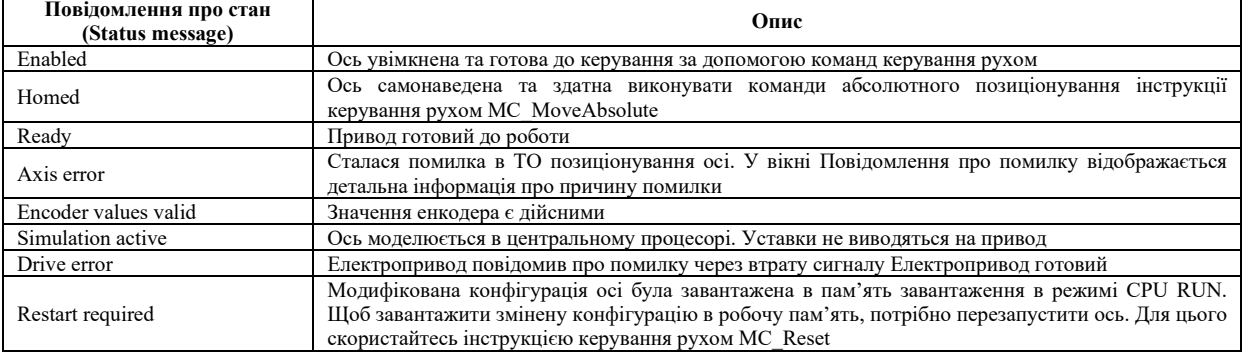

У вікні Info message буде наводитись розширена інформація про поточний стан осі в режимі реального часу.

У вікні Error message вказується поточна похибка чи помилка. Необхідно натиснути Acknowledge, щоб підтвердити та видалити всі активні помилки.

З міркувань безпеки параметри velocity, acceleration/deceleration та jerk будуть ініціалізуватись зі значеннями, еквівалентними лише 10% від встановлених значень, коли Axis control panel активована. Параметр jerk може використовуватись лише для ТО Axis у версії 2.0 та вище.

Значення введені у вікні конфігурації, що відображаються при виборі Extended parameters→Dynamics→General, будуть застосовуватись для ініціалізації осі.

Параметр velocity на Axis control panel буде розрахоуватись із параметрів Maximum velocity та Acceleration/Deceleration із Acceleration у конфігурації. Тому параметри Velocity, Acceleration/deceleration та Jerk можна редагувати на панелі керування осі і це не буде мати вплив на значення в конфігурації. Час відгуку панелі керування осі залежить від навантаження CPU на зв'язок, тому необхідно закрити всі інші Інтернет-вікна TIA Portal, для мінімізації часу відгуку. Можливо виконати налаштування часу очікування в діалоговому вікні запуску.

Діалогове вікно Tuning (рис. 2) – застосовується для виконання переміщення осей із з'єднанням через PROFIdrive або через аналоговий вихід із контролем їх положення в режимі реального часу [6-9].

Діалогове вікно Tuning умовно можливо поділити на такі області:

1) Master control – у даній області користувач бере на себе головне керування над ТО або повертає повне керування розробленій програмі:

– кнопка Activate – за її допомогою користувач встановлює підключення до CPU через мережу та приймає на себе головне керування для обраного ТО;

- кнопка Deactivate – за її допомогою користувач повертає головний контроль у розроблену автоматичну програму.

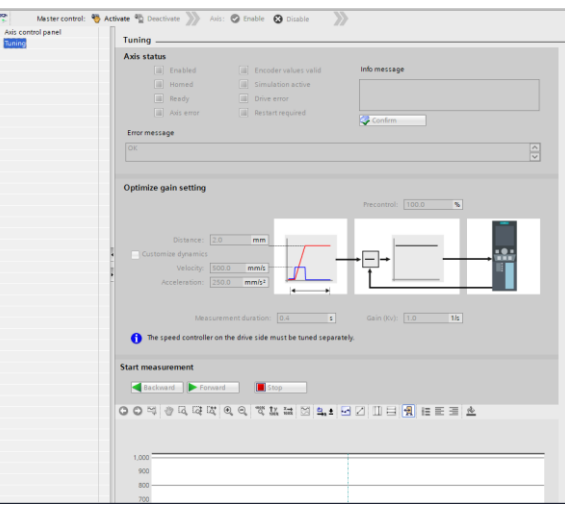

**Рис. 2. Загальний вигляд діалогового вікна Tuning**

2) Axis – у даній області користувач може вмикати або вимикати ТО для роботи із Axis control panel чи її оптимізацією:

– кнопка Enable – використовується для вмикання обраного ТО;

– кнопка Disable – використовується для вимикання обраного ТО.

3) Axis status – в даній області відображаються стан осі та стан асинхронного електроприводу в режимі реального часу (див. табл. 1).

4) Optimize gain setting – в даній області виконується оптимізація налаштування коефіцієнта підсилення:

– Precontrol – у даному полі користувач може виконати поточний контроль швидкості контролера у відсотках;

– Distance – у даному полі користувач виконує налаштування відстані навантаження для одного кроку тесту;

– прапорець Customize dynamics – цей параметр необхідно обирати для того, щоб адаптувати прискорення та максимальне прискорення при оптимізації;

– Velocity – у даному полі користувач виконує налаштування максимальної швидкості для одного кроку тесту;

– Acceleration – у даному полі користувач виконує налаштування прискорення для одного кроку тесту;

– Measurement duration – в даному полі буде виконуватись перерахування та введення в залежності від величин обраних прискорення, швидкості та відстані. Значення тривалості вимірювання можна відредагувати пізніше;

– Gain – у даному полі буде виконуватись налаштування фактичного коефіцієнту підсилення контролера положення Kv (рис. 2). Коефіцієнт підсилення вводиться в дію після його введення, якщо коефіцієнт Kv занадто великий, це може призвести до помилки на асинхронному електроприводі.

5) Start measurement у даній області користувач може виконати кроки тестування за допомогою використання наступних кнопок:

– Forward – кнопка виконуєте тестовий крок для оптимізації в позитивному напрямку;

– Backward – кнопка виконуєте тестовий крок для оптимізації в негативному напрямку;

– Stop – кнопка завершити поточний руху для оптимізації та відповідно закінчити запис трасування.

Трасування або Trace – з кожним виконаним кроком тесту автоматично запускається та відображається запис трасування необхідних параметрів після завершення кроку тесту. Після повернення головного керування запис трасування буде видалено. Повний опис функції Trace знаходиться в розділі про використання функції аналізатора трасування та логіки у довіднику TIA Portal. Відсутність передачі параметрів – налаштовані значення параметрів відкидаються після повернення головного керування. За необхідності треба перенести значення у свою конфігурацію.

Start of optimization – трасування завжди буде запускатись одночасно із початком оптимізації, крім того в діалоговому вікні запуску можна редагувати необхідний час очікування [6, 7, 9, 10].

Функція Diagnostics (рис. 3) використовується користувачем для визначення оптимального коефіцієнту підсилення або коефіцієнту Kv для контуру керування осі. Профіль швидкості осі записується за допомогою використання функції трасування на час конфігурованого руху позиціонування. Тоді користувач може виконати оцінку запису та відповідно адаптувати коефіцієнт підсилення. Рекомендується відключити будь-який інший Інтернет-зв'язок, щоб зменшити тривалість часу відгуку [7-9].

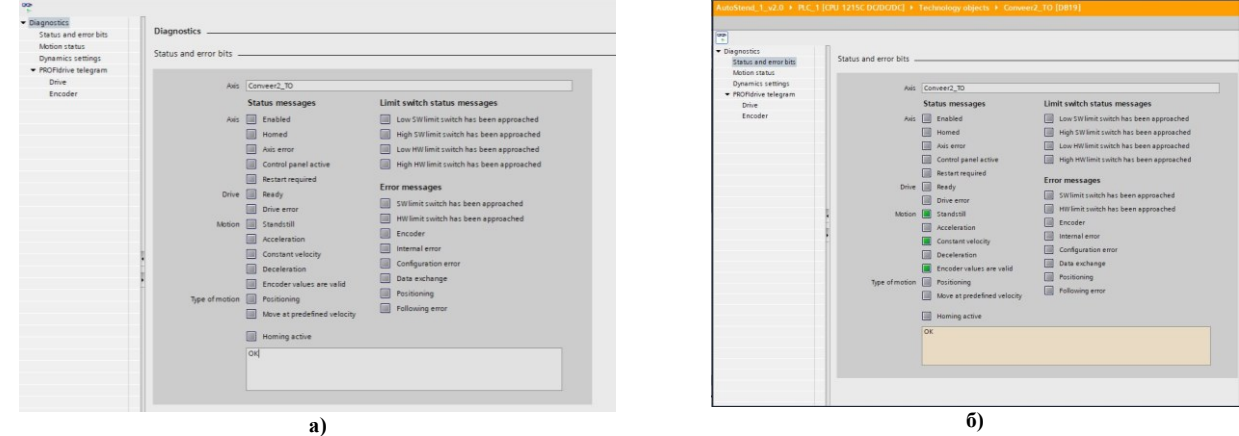

**Рис. 3. Загальний вигляд вкладки status and error bits: а) – неактивований режим; б) – активований режим**

Функцію Diagnostics для ТО осі позиціонування можна знайти в Project tree в розділі Technology object→ Diagnostics.

Вікно функції Diagnostics можливо умовно розділити на такі вкладки:

– status and error bits – вкладка де виконується перевірка положень та станів осі та асинхронного

### електропривода (рис. 3);

– motion status – вкладка де користувач може виконати перевірку положення, актуальної та заданої позиції, актуальної та заданої швидкості руху (рис. 4);

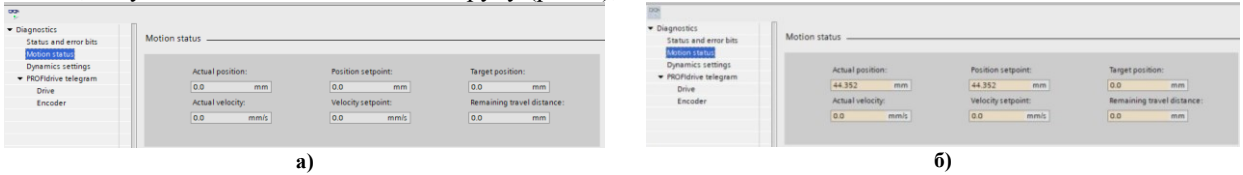

**Рис. 4. Загальний вигляд вкладки motion status: а) – неактивований режим; б) – активований режим**

– dynamics settings – вкладка в якій користувач може відслідковувати величини прискорення та гальмування, а також екстреного гальмування (рис. 5).

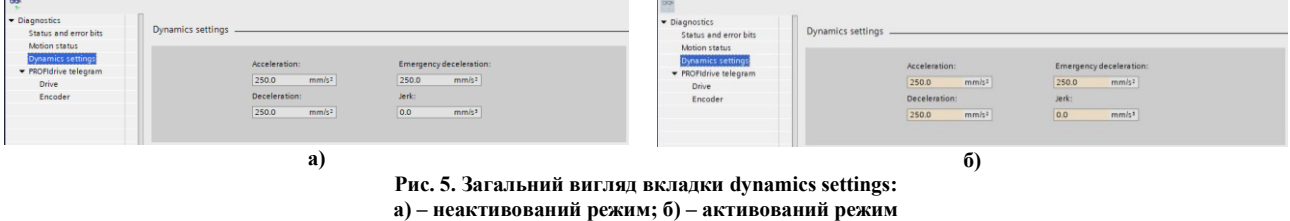

В активованому режимі діагностики відображається поточний стан електроприводу та осі.

PROFIdrive (Profile Drive Technology) є стандартизованим інтерфейсом для керування частотними перетворювачами фірми Siemens на комунікаційних шинах PROFIBUS-DP (Process Field Bus – Distributed Periphery) та PROFINET. Тобто через телеграми PROFIdrive (рис. 6) можливе керування силовими частинами окремо та опитування їхнього стану через служби параметрів із контролера верхнього рівня.

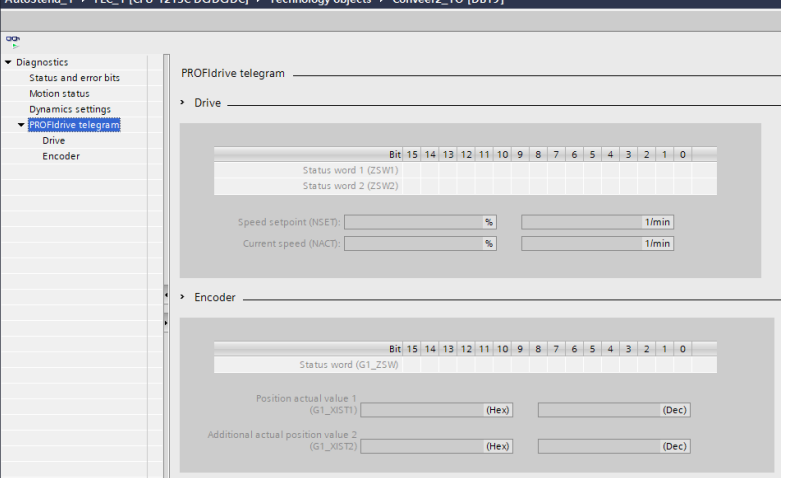

**Рис. 6. Загальний вигляд вкладки PROFIdrive telegram**

Таким чином, керування частотними перетворювачами типу Sinamics G120 із використанням ROFIdrive-профілю полягає у комунікації через шину PROFIBUS-DP, яка є циклічною та двонаправленою, із використанням структурованих даних у вигляді «телеграм», основними елементами яких є слова керування або слова стану.

Згідно з обсягом та видом розв'язуваних завдань для PROFIdrive є різні класи використання. Загалом у PROFIdrive пропонується 6 класів використання, з яких ми розглянемо 4.

Клас використання 1 (стандартний електропривід) - у найпростішому випадку електропривід керується через задане значення швидкості за допомогою PROFIBUS/PROFINET. При цьому все керування за швидкістю здійснюється в регуляторі електроприводу. Типовими прикладами використання є прості перетворювачі частоти для керування насосами та вентиляторами (рис. 7).

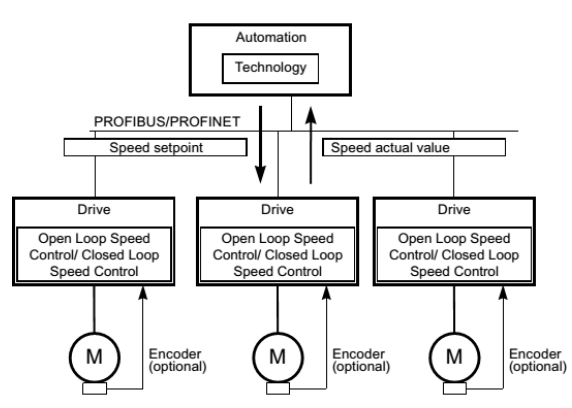

**Рис. 7. Клас використання 1 - стандартний електропривід**

Клас використання 2 (стандартний електропривід із технологічною функцією) - при цьому весь процес розбивається на кілька невеликих підпроцесів та розподіляється по електроприводах. Тим самим функції автоматизації більше не зосереджені тільки в центральному програмованому логічному контролері, а також розподілені і по регуляторах електроприводу. Умовою розподілу звісно є можливість комунікації в усіх напрямках, тобто і поперечна трансляція між технологічними функціями окремих регуляторів електроприводу. Конкретними завданнями є, приміром, каскади заданих значень, електроприводи моталок та пристроїв з синхронним за швидкістю ходом у процесах із безперервним рухом матеріалу (рис. 8).

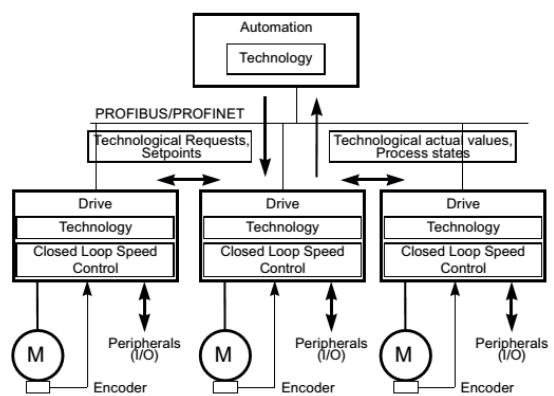

**Рис. 8. Клас використання 2 - стандартний електропривід із технологічною функцією**

Клас використання 3 (режим позиціонування) - тут до автоматичного регулювання швидкості електроприводу додається система керування положенням. Тим самим електропривід працює як автономний простий позиціонуючий електропривід, тоді як технологічні процеси верхнього рівня виконуються в системі керування. Через PROFIBUS/PROFINET завдання позиціонування передаються на регулятор електроприводу і запускаються. Область застосування позиціонуючих електроприводів дуже широка, наприклад, це закручування і відкручування кришок під час розливу в пляшки або позиціонування ножів у машині для різання плівки (рис. 9).

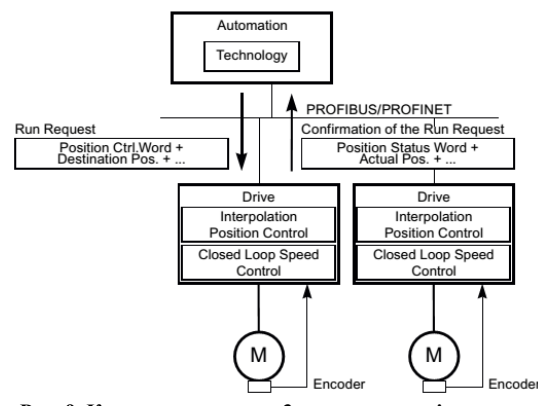

**Рис. 9. Клас використання 3 - режим позиціонування**

*International Scientific-technical journal* **«***Measuring and computing devices in technological processes***»** *2023, Issue 1*

Клас використання 4 (централізоване керування рухами) - цей клас використання визначає інтерфейс заданого значення швидкості з реалізацією керування за швидкістю на електроприводі та керування за положенням у системі керування, як це потрібно для додатків із роботами та верстатами з узгодженими процесами руху на кількох приводах. Керування рухом переважно реалізується централізованою СЧПК (рис. 10).

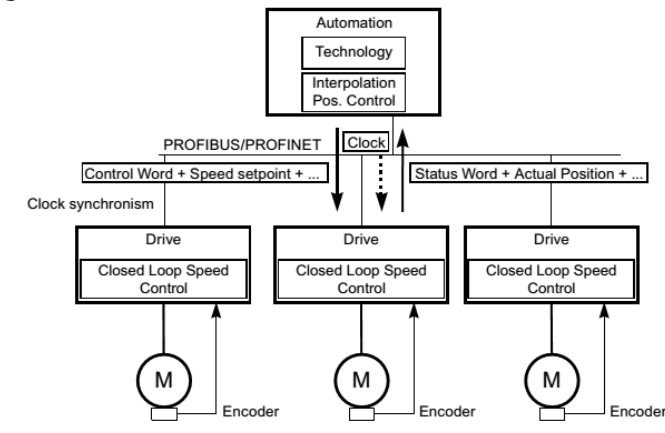

**Рис. 10. Клас використання 4 - централізоване керування рухами**

Контур керування положенням замикається через шину. Для синхронізації тактів керування за положенням у системі керування і регуляторах у електроприводах потрібна тактова синхронізація, що надається PROFIBUS DP і PROFINET IO з IRT [6, 9, 10].

## **Висновки з даного дослідження і перспективи подальших розвідок у даному напрямі**

Виконано поетапне моделювання та візуалізація роботи стрічкового конвеєру із вантажем із використанням програмного середовища TIA Portal V.15.1. Описано створення ТО асинхронного електроприводу для стрічкового конвеєру із вантажем та керування ним за допомогою перетворювача частоти Sinamic G120, налаштування всіх необхідних елементів та запуск електропривода в якості цифрового двійника в тестовому режимі із дотриманням усіх необхідних умов.

Подальша робота із моделювання та візуалізації роботи стрічкового конвеєру із вантажем в реальному часі буде виконана в програмному середовищі TIA Portal v.15.1 та програмному середовищі Factory I/О.

### **Література**

1. Автоматизований електропривод машин та установок: конспект лекцій [Електронний ресурс]: навч. посіб. для здобувачів ступеня бакалавр за освітньою програмою «Інжиніринг інтелектуальних електротехнічних та мехатронних комплексів» / О.В. Чермалих, О.В. Данілін, А.В. Босак. Л.В. Торопова; КПІ ім. Ігоря Сікорського. – Електронні текстові дані (1 файл: 24,3 Мбайт). – Київ : КПІ ім. Ігоря Сікорського, 2021. – 61 с. [https://ela.kpi.ua/handle/123456789/41535.](https://ela.kpi.ua/handle/123456789/41535)

2. Баховець Б.О. Автоматизований електропривод: навчальний посібник. - Рівне: НУВГП, 2011. - 238 с.

3. Сучасні електромехатронні комплекси і системи : навч. посібник / Т. П. Павленко, В. М. Шавкун, О. С. Козлова, Н. П. Лукашова ; Харків. нац. ун-т міськ. госп-ва ім. О. М. Бекетова. – Харків : ХНУМГ ім. О. М. Бекетова, 2019. – 116 с. ISBN 978-966-695-502-2.

4. Моделювання роботи та візуалізація стану стрічкового конвеєра в програмному середовищі TIA PORTAL v.15.1 (повідомлення 1) / Слободян А.С., Макаришкін Д.А., Майдан П.С., Соколан Ю.С. // ВИМІРЮВАЛЬНА ТА ОБЧИСЛЮВАЛЬНА ТЕХНІКА В ТЕХНОЛОГІЧНИХ ПРОЦЕСАХ. 2022. - №2. - С. 96-107.

5. Моделювання роботи маніпулятора в програмному середовищі Tia Portal V.15.1 (Повідомлення 1) / Майдан П.С., Макаришкін Д.А., Михайловський Ю.Б., Золотенко Е.О. // Вісник Хмельницького національного університету Серія: «Технічні науки», 2022. - №4. С. 150-158.

6. Руководство по программированию S7-1200/S7-1500. STEP 7 (TIA Portal) и STEP 7 Safety в TIA Portal – Entry-ID: 81318674, V1.4, 11/2015. – 109 с.

7. Программируемый контроллер S7-1200. Системное руководство. 11/2009, А5Е02669003-02.

8. Автоматизація технологічних процесів : лабораторний практикум з дисципліни для здобувачів вищої освіти спеціальностей 133 «Галузеве машинобудування»; 141 «Електроенергетика, електротехніка та електромеханіка»; 151 «Автоматизація та комп'ютерно-інтегровані технології» / уклад.: П. С. Майдан,

Д. А. Макаришкін, Е. О. Золотенко, А. В. Буряк. – Хмельницький : ХНУ, 2021. – 116 с.

9. The Technology Objects (TO) of SIMATIC S7-1500(T). TIA Portal V14/SIMATIC S7-1500/SIMATIC S7-1500T. – Entry ID: 109743134, V1.0, 05/2017 – 60 р.

10. Moving PTO positioning axes of an S7-1200 as IO device centrally from an IO controller. SIMATIC S7-1200/S7-1500. – Entry-ID: 109768880, V1.0, 10/2019. – 30 р.

#### **References**

1. Avtomatyzovanyi elektropryvod mashyn ta ustanovok: konspekt lektsii [Elektronnyi resurs]: navch. posib. dlia zdobuvachiv stupenia bakalavr za osvitnoiu prohramoiu «Inzhynirynh intelektualnykh elektrotekhnichnykh ta mekhatronnykh kompleksiv» / O.V. Chermalykh, O.V. Danilin, A.V. Bosak. L.V. Toropova; KPI im. Ihoria Sikorskoho. – Elektronni tekstovi dani (1 fail: 24,3 Mbait). – Kyiv : KPI im. Ihoria Sikorskoho, 2021. – 61 s. <https://ela.kpi.ua/handle/123456789/41535>

2. Bakhovets B.O. Avtomatyzovanyi elektropryvod: navchalnyi posibnyk. - Rivne: NUVHP, 2011. - 238 s.

3. Suchasni elektromekhatronni kompleksy i systemy : navch. posibnyk / T. P. Pavlenko, V. M. Shavkun, O. S. Kozlova, N. P. Lukashova ; Kharkiv. nats. un-t misk. hosp-va im. O. M. Beketova. – Kharkiv : KhNUMH im. O. M. Beketova, 2019. – 116 s. ISBN 978- 966-695-502-2.

4. Modeliuvannia roboty ta vizualizatsiia stanu strichkovoho konveiera v prohramnomu seredovyshchi TIA PORTAL v.15.1 (povidomlennia 1) / Slobodian A.S., Makaryshkin D.A., Maidan P.S., Sokolan Yu.S. // VYMIRIuVALNA TA OBChYSLIuVALNA TEKhNIKA V TEKhNOLOHIChNYKh PROTsESAKh. 2022. - №2. - S. 96-107.

5. Modeliuvannia roboty manipuliatora v prohramnomu seredovyshchi Tia Portal V.15.1 (Povidomlennia 1) / Maidan P.S., Makaryshkin D.A., Mykhailovskyi Yu.B., Zolotenko E.O. // Visnyk Khmelnytskoho natsionalnoho universytetu Seriia: «Tekhnichni nauky», 2022. - №4. S. 150-158.

6. Rukovodstvo po programmirovaniyu S7-1200/S7-1500. STEP 7 (TIA Portal) i STEP 7 Safety v TIA Portal – Entry-ID: 81318674, V1.4, 11/2015. – 109 s.

7. Programmiruemyj kontroller S7-1200. Sistemnoe rukovodstvo. 11/2009, A5E02669003-02.

8. Avtomatyzatsiia tekhnolohichnykh protsesiv : laboratornyi praktykum z dystsypliny dlia zdobuvachiv vyshchoi osvity spetsialnostei 133 «Haluzeve mashynobuduvannia»; 141 «Elektroenerhetyka, elektrotekhnika ta elektromekhanika»; 151 «Avtomatyzatsiia ta kompiuternointehrovani tekhnolohii» / uklad.: P. S. Maidan, D. A. Makaryshkin, E. O. Zolotenko, A. V. Buriak. – Khmelnytskyi : KhNU, 2021. – 116 s.

9. The Technology Objects (TO) of SIMATIC S7-1500(T). TIA Portal V14/SIMATIC S7-1500/SIMATIC S7-1500T. – Entry ID: 109743134, V1.0, 05/2017 – 60 р.

10. Moving PTO positioning axes of an S7-1200 as IO device centrally from an IO controller. SIMATIC S7-1200/S7-1500. – Entry-ID: 109768880, V1.0, 10/2019. – 30 р.